# **Supervision**

**INDUSTRIAL SCIENTIFIC** 

**OLDHAM** 

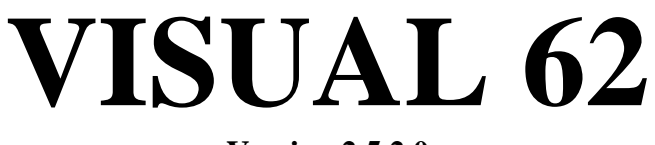

**Version 2.5.2.0** 

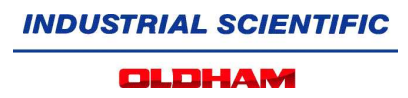

## **SOMMAIRE**

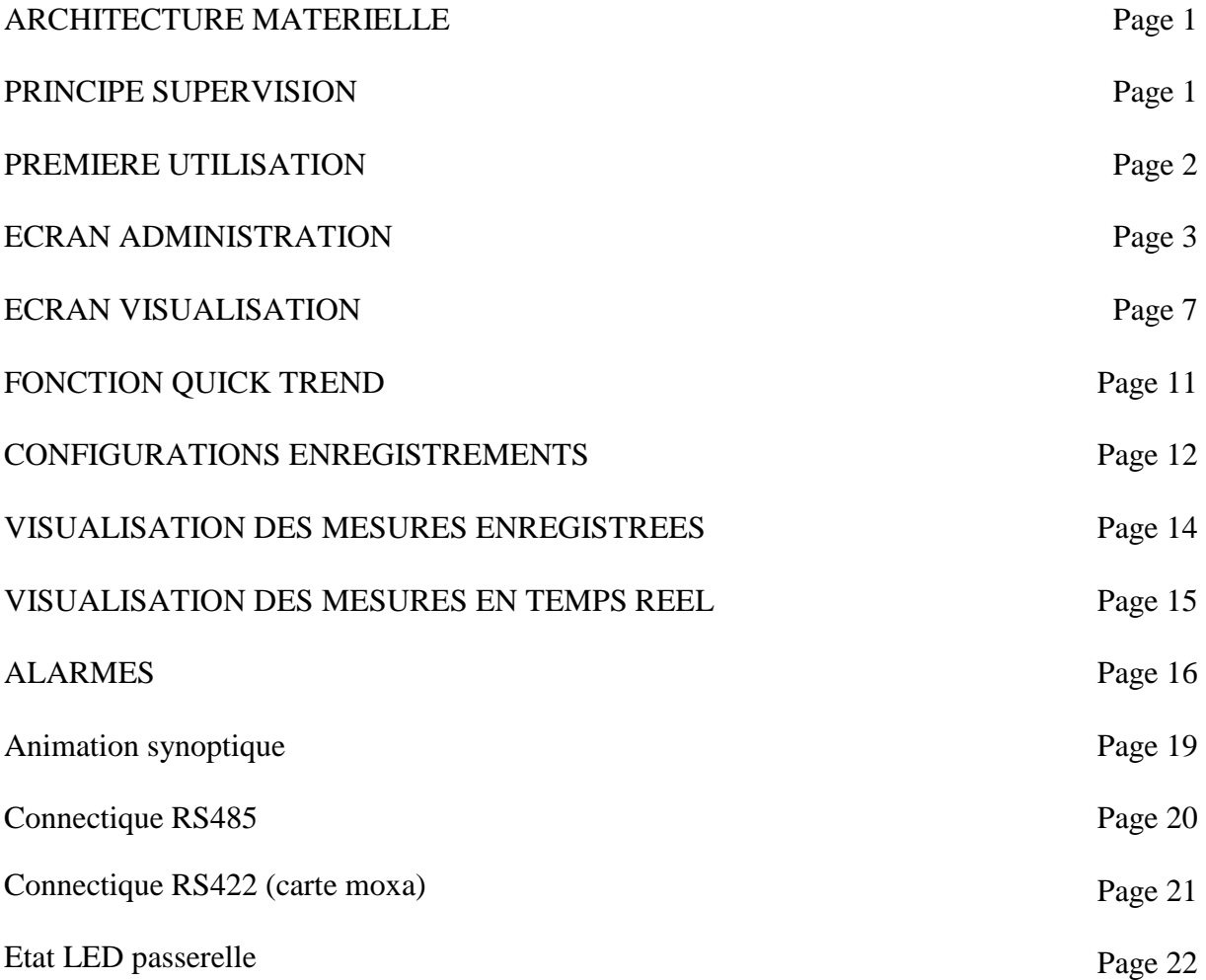

## **ARCHITECTURE MATERIELLE :**

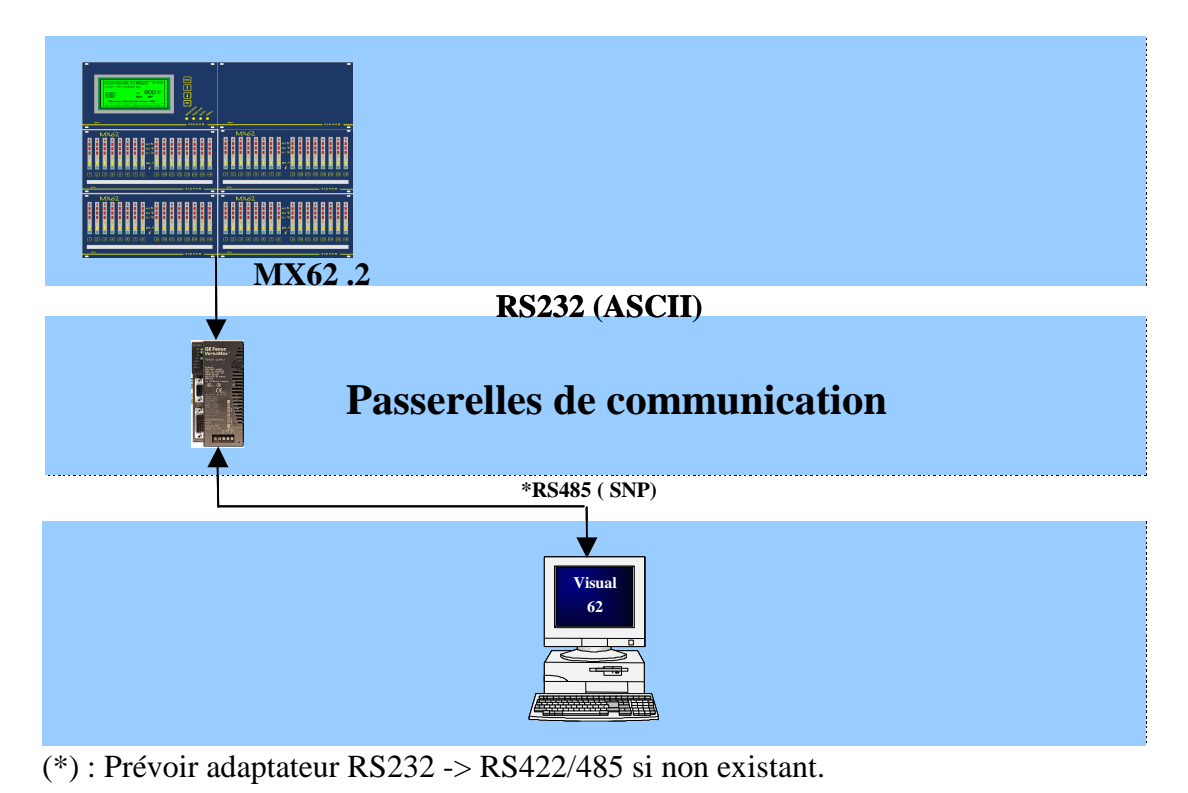

## **PRINCIPE SUPERVISION**

La centrale Oldham MX62 sont en communication sur le PC de supervision via la passerelle dédiée (GATE02). Le poste de supervision réalise le rapatriement des informations capteurs implantés sur site et les fournis à l'utilisateur via des synoptiques, des courbes et des historisations.

Des contrôles de communication sont intégrés au niveau de la supervision et informent les utilisateurs en cas de perte de centrale, perte de passerelle ou perte de communication en général. Ces informations sont stockées dans le PC et peuvent être imprimées au fil de l'eau.

## **PREMIERE UTILISATION :**

A la première utilisation de Visual62, l'écran d'administration est affiché au démarrage pour permettre la configuration de la supervision.

Après cette configuration, c'est l'écran de visualisation qui s'affichera en écran d'accueil.

## **Ecran Administration :**

A la première utilisation de visual62, s'il n'y a pas de centrale configurée, l'écran d'administration apparaît au démarrage pour permettre d'entrée la configuration du programme. Après cela, cet écran n'est plus accessible par la supervision, mais dans le menu 'Démarrer/Tous les programmes/Visual62' de Windows.

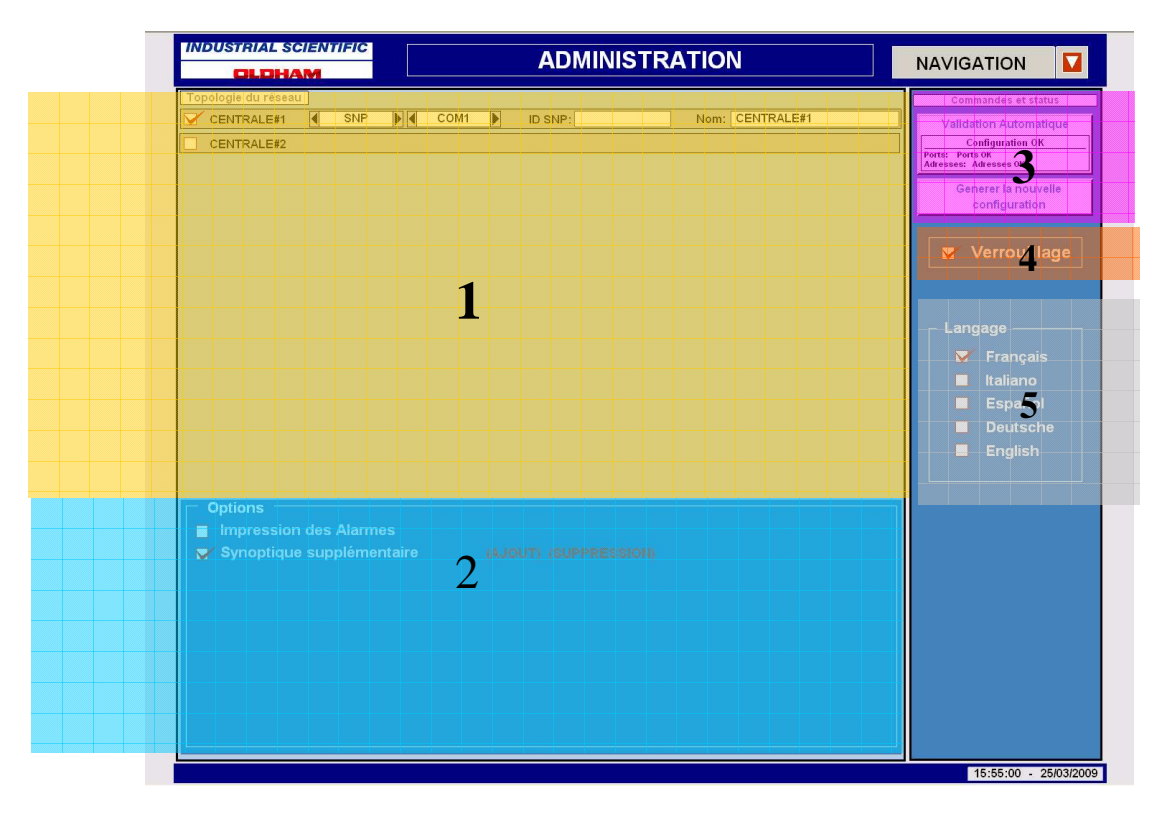

Le synoptique Administration sert à déclarer les centrales dans la supervision.

Déclaration des centrales :

Il est possible de déclarer jusqu'à 16 centrales MX-62.

Le synoptique se décompose ainsi :

- (1) : Panneau de déclaration des centrales.
- (2) : Sélections des options.
- (3) : Console de validation de la configuration.
- (4) : Verrouillage des commandes de configuration
- (5) : Sélection de la langue utilisé dans le programme.

## 1 : **Panneau de déclaration des centrales**

La Déclaration d'une centrale se fait ainsi :

- (1) : Cocher la case pour indiquer que vous voulez déclarer une nouvelle centrale.
- (2) : Choisir le type de protocole réseau (Ethernet ou SNP) utilisé pour communiquer avec la passerelle de la centrale à superviser.
- (3) : Sélectionner le port ou la passerelle est connectée à l'ordinateur.

ATTENTION : il ne avoir plus de 4 passerelles déclarées sur le même port et il ne avoir plus de 4 ports différents du même type (COM ou TCP suivant le protocole utilisé) déclarées en même temps.

- (4) : Indiquer l'adresse de la passerelle (IP ou ID SNP suivant le protocole de communication)
- (5) : Entrer le nom de la centrale
- (6) : S'il n'y pas eu d'erreur dans la déclaration, le Bouton 'Générer la nouvelle configuration' restera accessible. Sinon, la validation automatique (7) vous indiquera l'erreur à réparer.

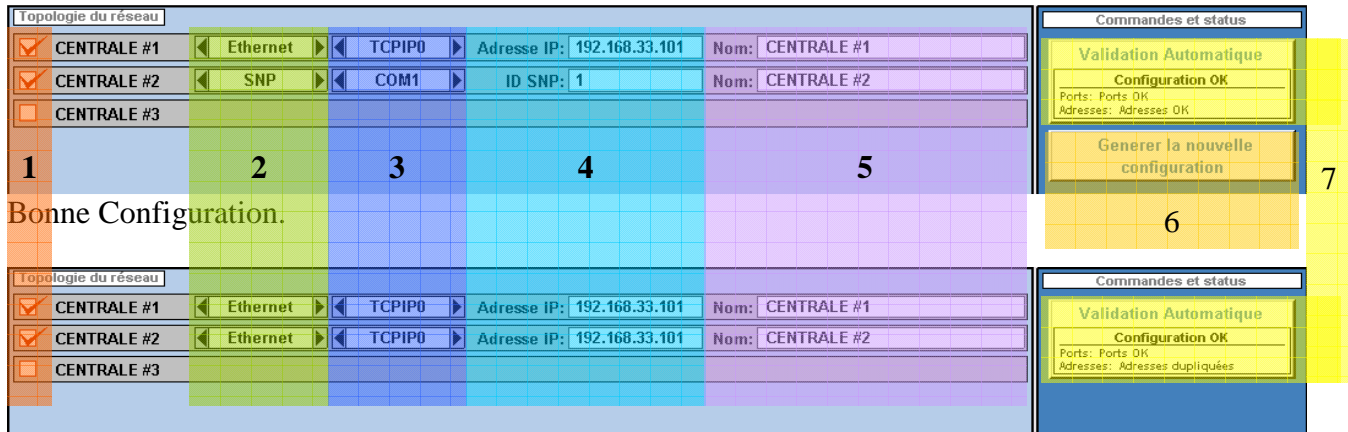

Mauvaise configuration.

## 2 : **Console de validation de la configuration**

La console de validation indique si la configuration entrée est valide, et autorise par l'apparition du bouton situé en dessous de 'Générer la nouvelle configuration'.

## 3 : **Bandeau d'alarmes des centrales déjà configurées**

Sert à visualiser les alarmes si une configuration de centrale a été déjà validée.

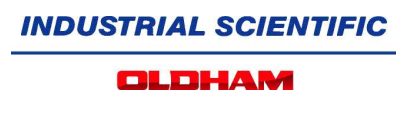

## 2 : **Sélections des options**

Il y a deux options :

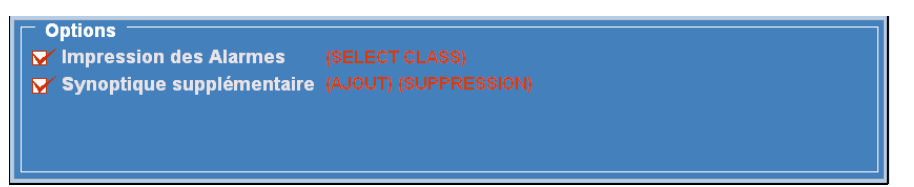

- La première option est l'impression des alarmes. Celle-ci, après génération de la nouvelle configuration, permet de générer une impression des alarmes au 'fil de l'eau' sur une imprimante matriciel branché sur le port parallèle du PC.

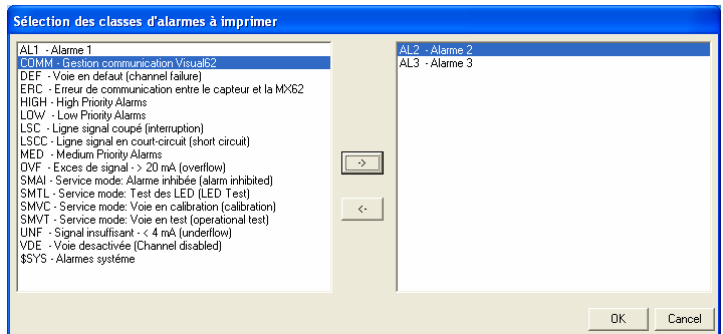

En sélectionnant (SELECT CLASS), la fenêtre ci-dessus apparaît, laissant la possibilité de choisir les types d'alarmes que l'on souhaite imprimer en les mettant dans la liste de droite, puis en validant par la touche OK.

NB : lorsque cette configuration est validé, il est possible d'arrêter l'impression en allant sur l'écran des alarmes et en décochant l'option en bas de page (celle-ci n'est accessible que si l'option a été validé lors de la génération de la configuration).

- La deuxième option permet d'insérer ou de supprimer un nouveau synoptique dans le bandeau de navigation de l'application.

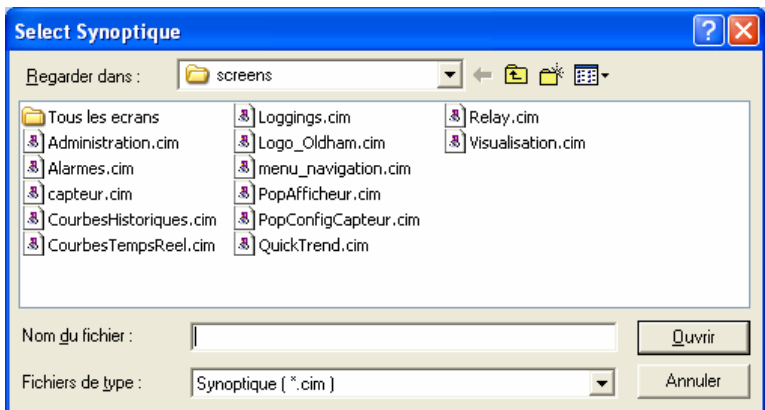

La fenêtre ci-dessus apparaît lors de la sélection du menu AJOUT. Elle permet de sélectionner le synoptique à ajouter dans le menu de navigation de l'application.

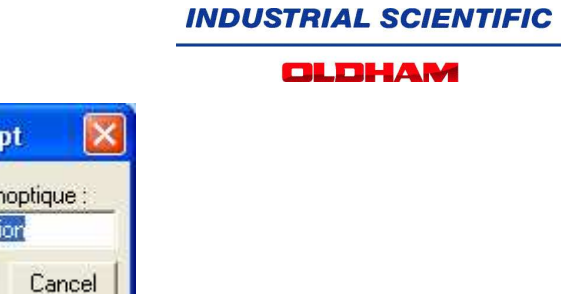

Après sélection du Synoptique, vous avez la possibilité de personnaliser le nom qui apparaîtra dans le menu de navigation.

**BasicScri** 

Nom du Syr Administrat OK

NB : Il est possible d'ajouter jusqu'à 16 nouveaux écrans dans le bandeau de navigation.

Il est possible de supprimer un synoptique ajouté dans le menu de navigation en sélectionnant le menu SUPRESSION faisant apparaître la fenêtre suivante :

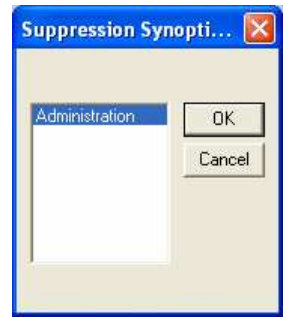

Pour supprimer le synoptique du menu (et non le fichier), il suffit de sélectionner son nom, puis de sélectionner le bouton OK.

NB : Cette option est validée au moment de la sélection ou de la suppression du nouveau synoptique dans le bandeau de navigation. Il n'y a donc pas besoin de générer une nouvelle configuration pour que l'option face effet.

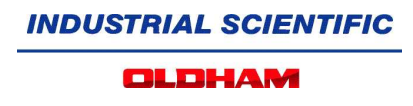

## 5 : **Verrouillage des commandes**

- Commande verrouillée :

Verrouillage

Un clic sur l'encoche rouge à gauche du texte 'verrouillage', fait apparaître le message suivant demandant de remplir les champs utilisateur et son mot de passe.

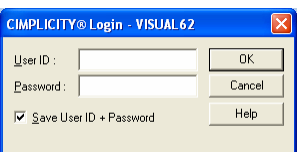

L'utilisateur à entrer est : 'administrator'

Le mot de passe par défaut à l'installation de la supervision est : 'administrator'

Une fois l'utilisateur validé, les commandes de la supervision sont déverrouillées.

- Commande Déverrouillé :

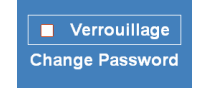

Un clic sur la case à gauche du texte 'Verrouillage', bloque l'accé aux commandes de configuration de la supervision.

Lorsque les commandes sont déverrouillées, il est possible de changer le mot de passe de l'utilisateur 'administrator' en cliquant sur 'Change Password'.

- Changement du mot de passe de l'utilisateur 'administrateur' :

Pour changer le mot de passe, cliquer sur le texte 'change password' en dessous de l'indication de verrouillage.

Cette demande fait apparaître successivement deux messages où il faut rentrer dans le premier, l'ancien mot de passe, puis le nouveau.

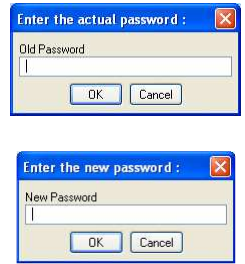

Attention : le nouveau mot de passe ne sera pas validé si l'ancien n'est pas le bon.

- Verrouillage des commandes de la supervision :

Verrouillage

Pour verrouiller les commandes, cocher la case à gauche du texte 'verrouillage'.

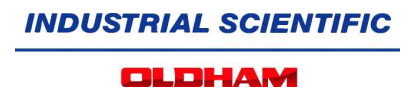

## 6 : **Sélection de la langue utilisé dans le programme**

Cette sélection permet de changer à tout moment la langue utilisée dans l'application.

NB : Les textes des alarmes seront changés au changement de journée.

## **Ecran visualisation :**

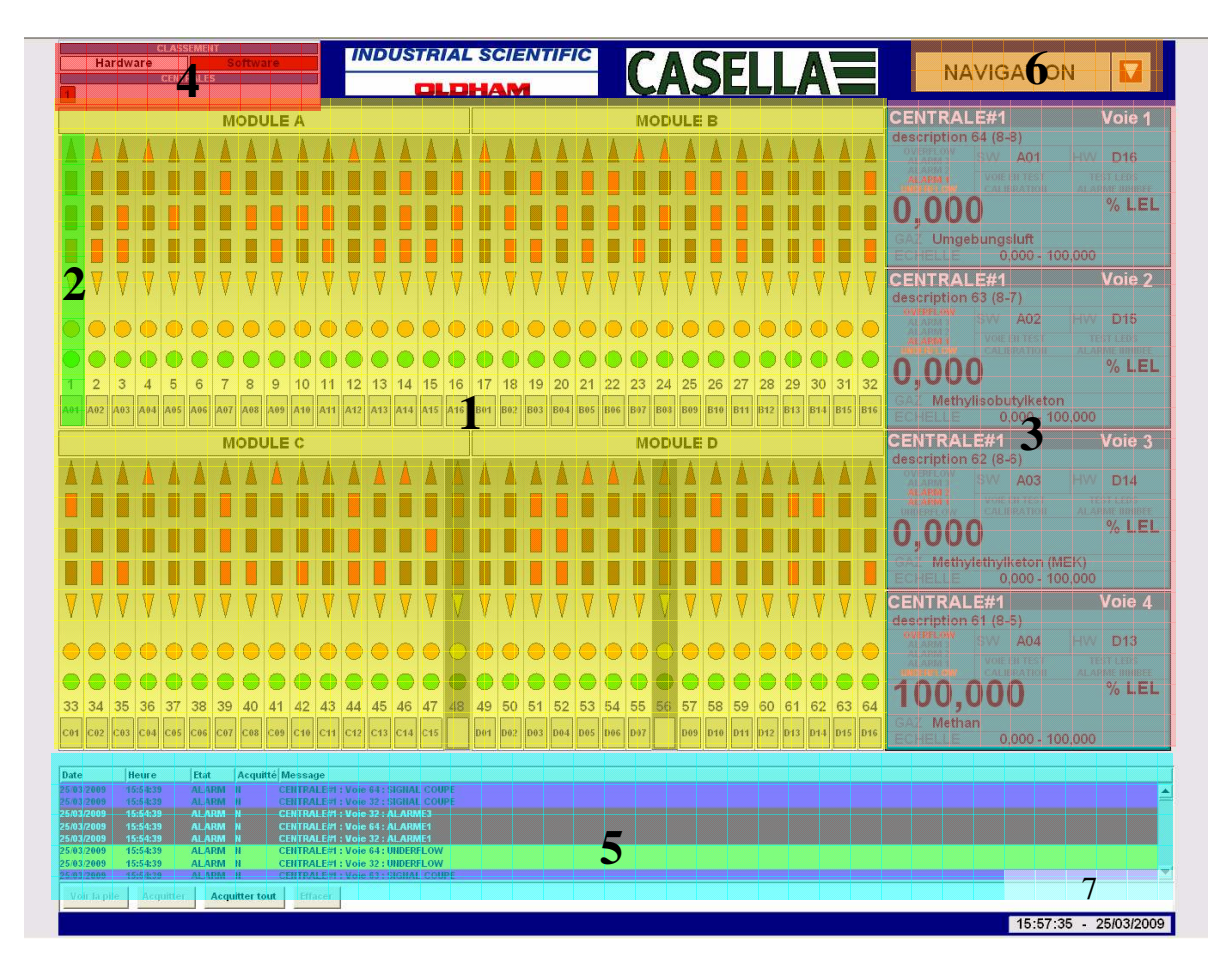

- (1) : Représentation de la façade de la centrale MX-62
- (2) : Représentation d'une voie sur la façade.

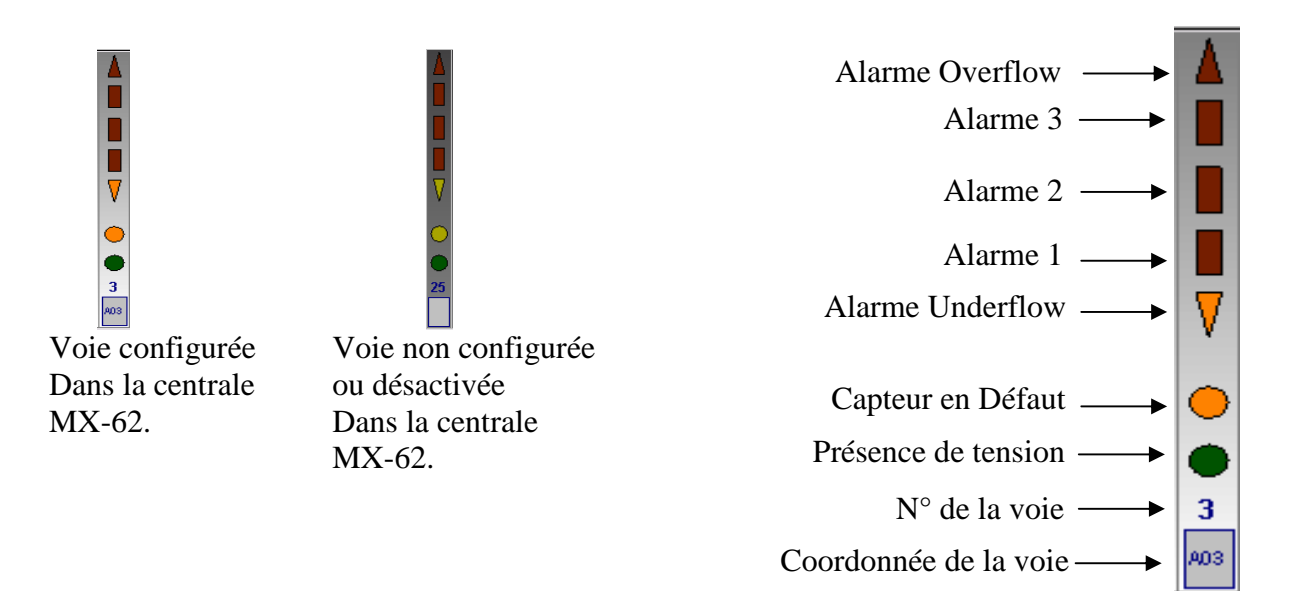

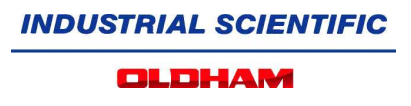

(3) : Ecrans de détail des voies.

Il est possible de détailler jusqu'à 4 voies simultanément. Un clic gauche sur une voie fera apparaître une fenêtre de sélection, pour choisir l'écran de détail où vous souhaitez visualiser les informations de la Voie.

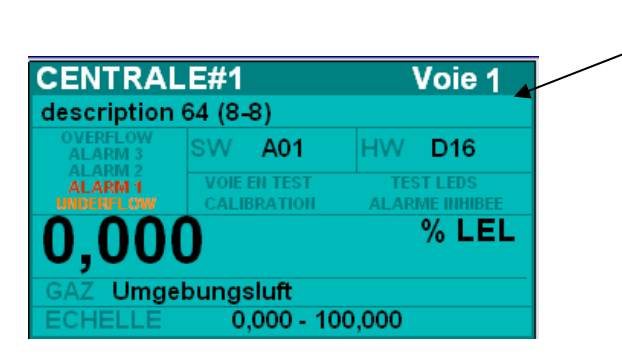

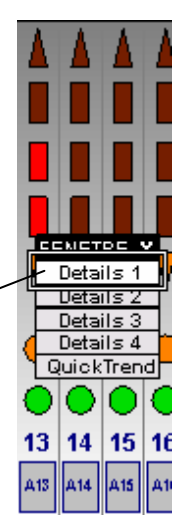

Décomposition de la fenêtre de détail :

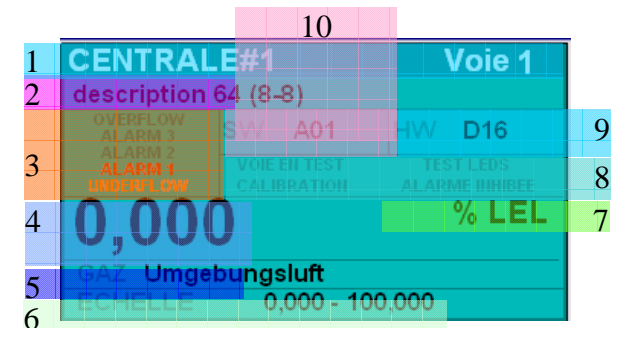

- 1 : Nom de la centrale et numéro de la voie visualisée (par rapport à la façade de la centrale MX-62 supervisée).
- 2 : Label du capteur.
- 3 : Indication de(s) alarme(s) active(s).

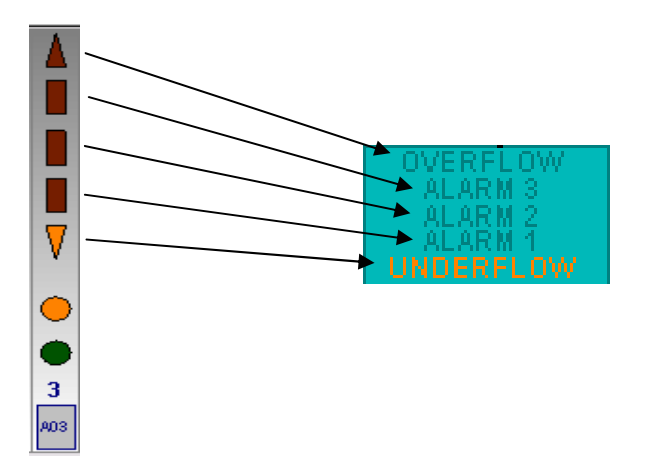

## 4 : Valeur de la mesure.

- 5 : Nom du Gaz.
- 6 : Etendue de mesure.
- 7 : Unité de mesure.
- 8 : Etat de fonctionnement du capteur.

Ces indicateurs signalent un fonctionnement du capteur autre que Normal. Les autres états de fonctionnement peuvent être :

- Voie en test.
- Test Leds.
- Calibration.
- Alarme inhibée.
- 9 : Coordonnées hardwares du capteur sélectionné. ( correspondent au branchement physique réel du capteur , module , voie…)

L'indication se compose d'une lettre (A,B,C ou D) indiquant sur quel module physique est le capteur, suivi d'un chiffre (de 1 à 16) pour son positionnement .( A0-A8 module 1, A9- A16 module 2….D1-D8 module 7, D9-D16 module 8)

Exemple :

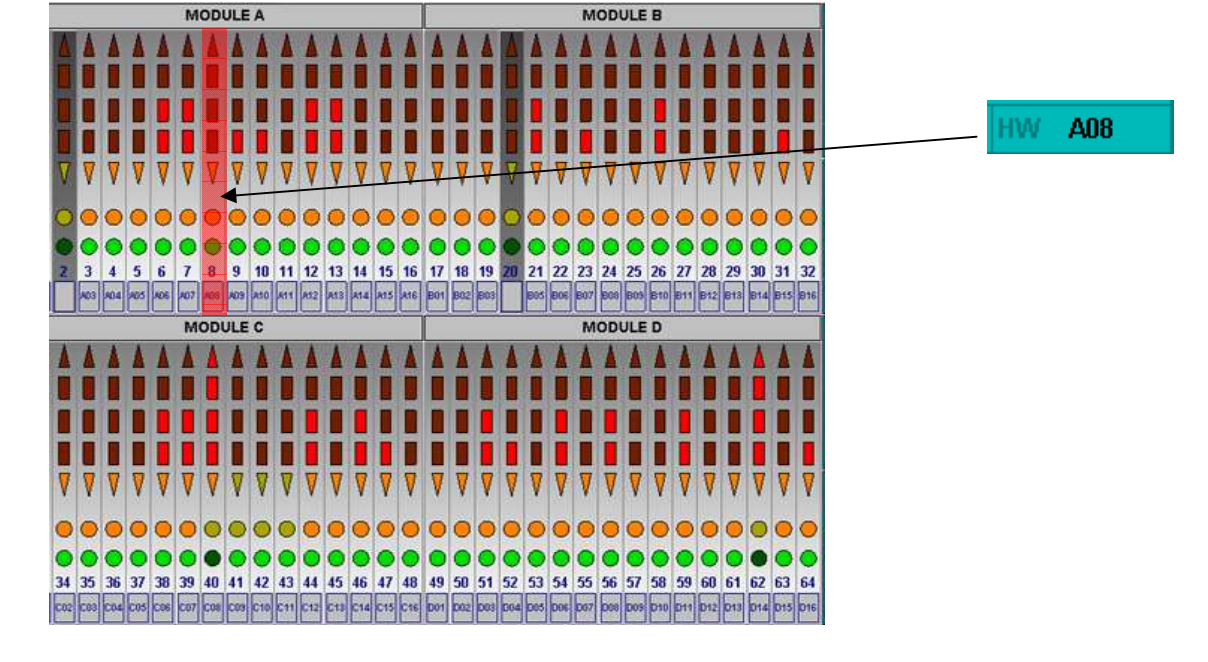

10 : Coordonnées Software du capteur sur le pupitre de la centrale.

 L'indication se compose d'une lettre (A,B,C ou D) indiquant sur quel module d'affichage est le capteur, suivi d'un chiffre (de 1 à 16) pour son positionnement sur ce module.

ALARME INHIBEE **ALIBRATION** 

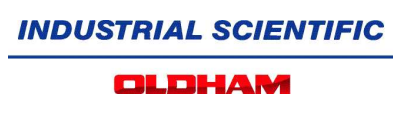

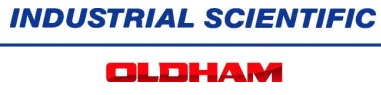

(4) : Choix d'affichage ( position hardware ou software ) sur la vue façade de la centrale supervisée et choix de la centrale MX-62 à visualiser

Le classement software est le même que sur la façade de la centrale MX-62. Le classement hardware correspond à l'ordre des branchements des capteurs sur les modules d'acquisitions de la centrale sélectionnée.

Exemple :

Ici, les capteurs sont classés dans l'ordre software et la centrale MX-62 visualisée est la centrale 1.

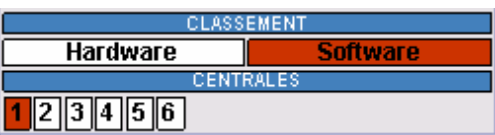

- (5) : Bandeau d'alarmes.
- (6) : Menu de navigation.

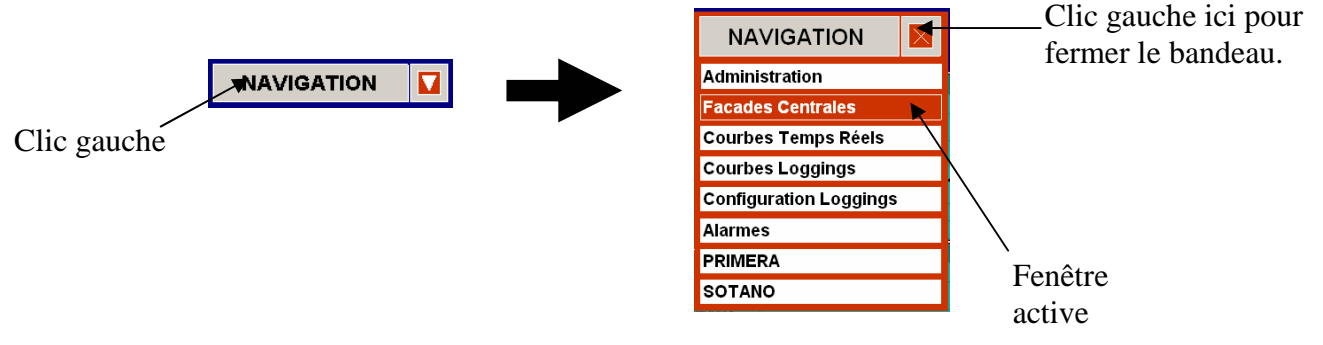

(6) : Heure et date courantes.

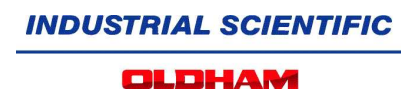

## **Fonction QuickTrend :**

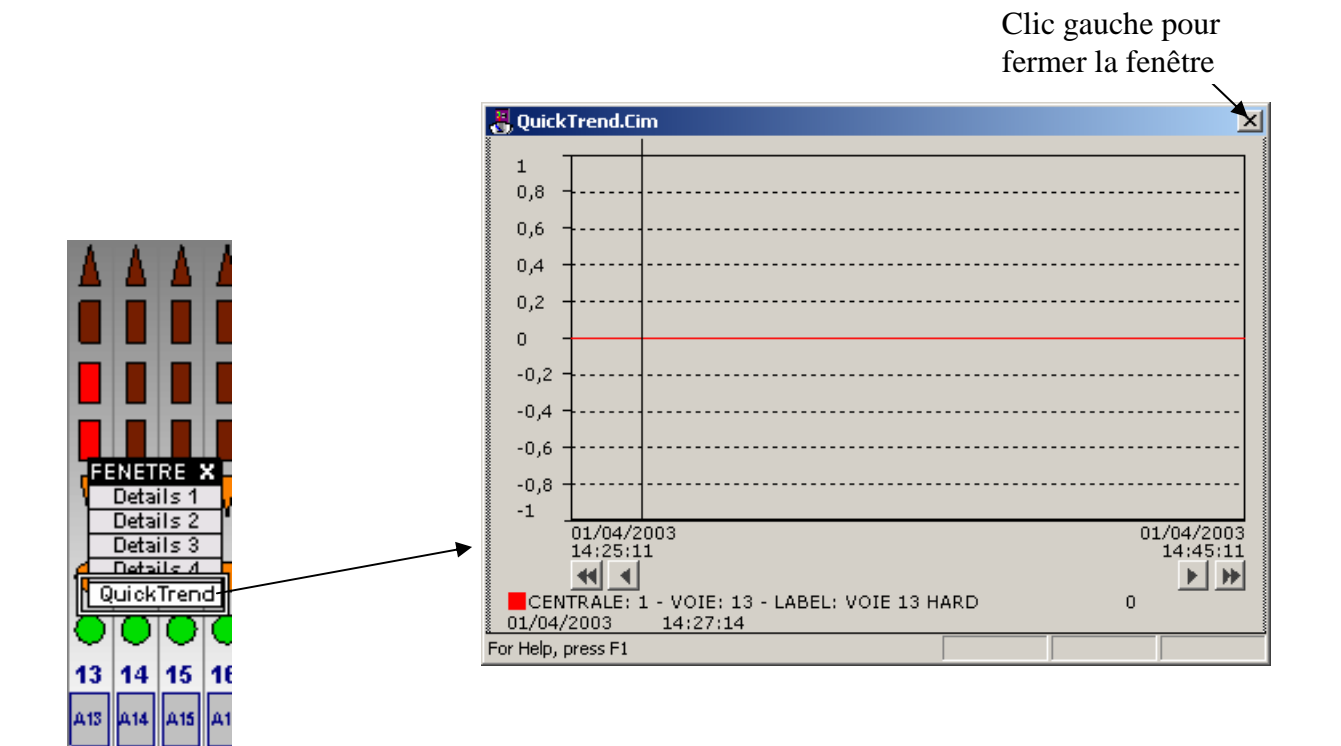

Il est possible de visualiser jusqu'à 64 voies simultanément.

Un clic gauche sur une voie fait apparaître une fenêtre de sélection, puis choisir QuickTrend pour visualiser la courbe correspondante. Il n'est pas possible de désélectionner une voie active dans le QuickTrend (Le QuickTrend se réinitialise à chaque ouverture).

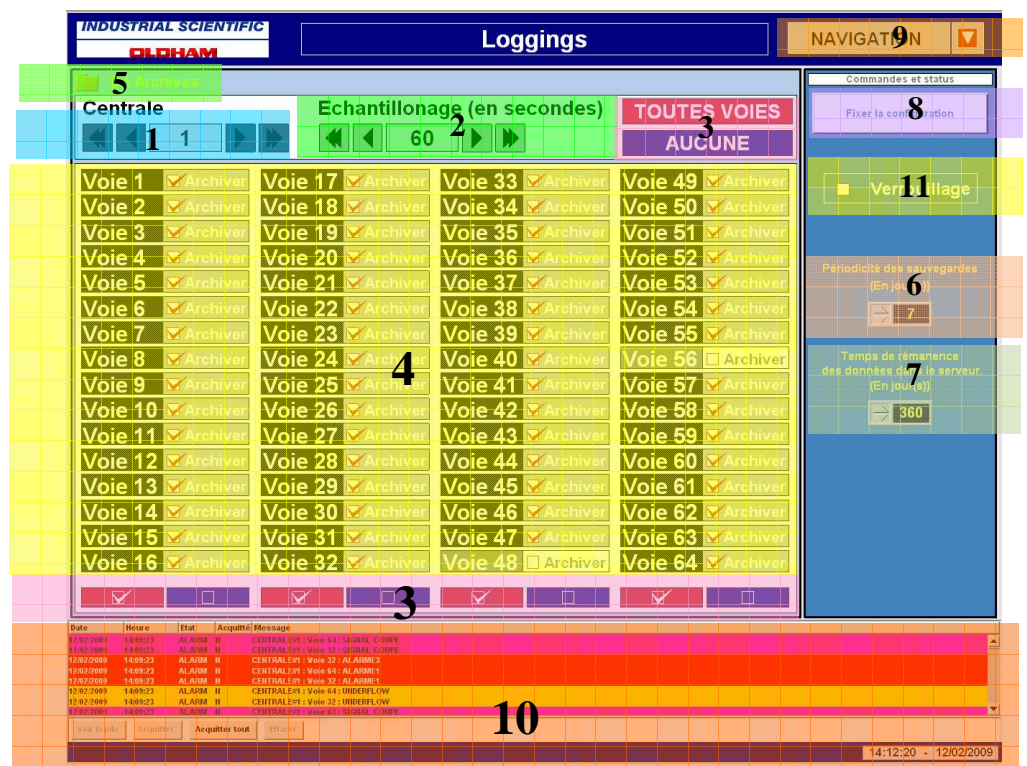

**Ecran de configuration des Enregistrements :**

- (1) : Sélection du numéro de la centrale à 'logger' (enregistrer).
- (2) : Choix du temps d'échantillonnage (de 1 à 3600 secondes) commun à toutes les voies sélectionnées pour enregistrement de leurs mesures.
- (3) : Sélection rapide de groupes de voies :
	- Sélection de toutes les voies.
	- Désélection de toutes les voies.
	- Sélection par colonne.
	- Désélection par colonne.

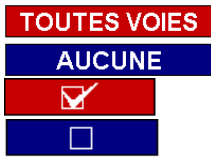

(4) : Visualisation des voies sélectionnables (configurées dans la centrale MX-62 si capteur en fonctionnement normal) et sélection unitaire des voies à enregistrer.

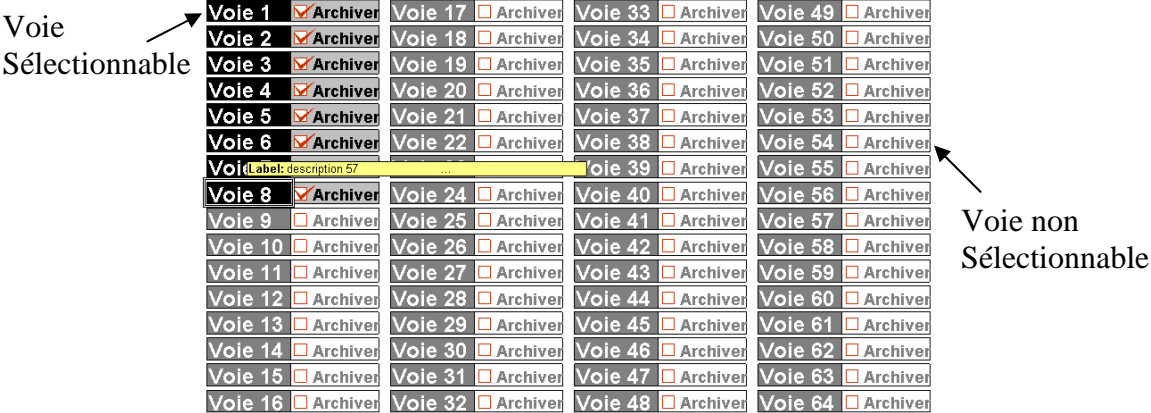

- (5) : Choix de l'emplacement où seront stockés les fichiers de sauvegarde des enregistrements.
- (6) : Périodicité (en jour(s)) de la création des fichiers de sauvegarde au format .csv.
- (7) : Temps de rémanence (En jour(s)) des données stockées dans la base de données.
- (8) : Bouton de validation de la configuration pour la centrale sélectionnée (Une configuration complète par centrale). Les configurations peuvent à tout moment être modifiées.
- (9) : Menu de navigation.
- (10) : Bandeau d'alarmes.
- (11) : contrôle de l'accé des commandes de la supervision.
- Commande verrouillée :

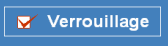

Un clic sur l'encoche rouge à gauche du texte 'verrouillage', fait apparaître le message suivant demandant de remplir les champs utilisateur et son mot de passe.

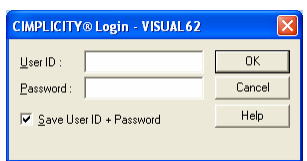

L'utilisateur à entrer est : 'administrator'

Le mot de passe par défaut à l'installation de la supervision est : 'administrator'

Une fois l'utilisateur validé, les commandes de la supervision sont déverrouillées.

- Commande Déverrouillé :

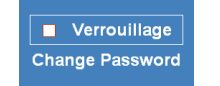

Un clic sur la case à gauche du texte 'Verrouillage', bloque l'accé aux commandes de configuration de la supervision.

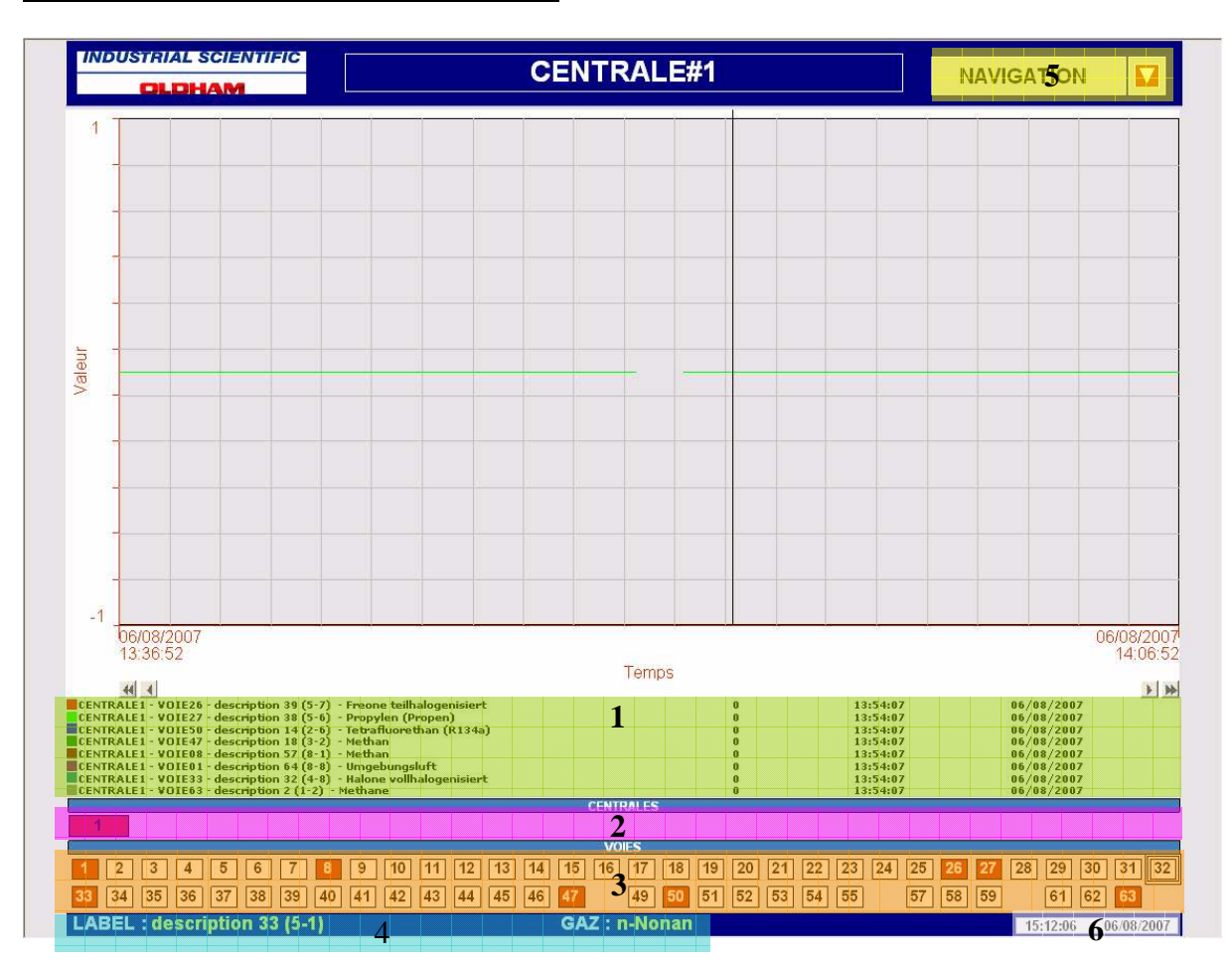

**Visualisation des mesures enregistrées :**

(1) : Légendes des courbes affichées.

(2) : Sélection des centrales configurées dans la supervision.

(3) : Boutons d'affichage des mesures enregistrées pour les voies validées dans la base de données de la centrale sélectionnée (cf. page 7, écran de configuration des Enregistrements).

- La validation d'une voie à visualiser fait passer la couleur de fond du bouton correspondant en rouge.

- Les sélections des voies non enregistré (cf. page 7) ne sont pas affichées.

- Il ne peut y avoir au maximum que 8 voies visualisables en même temps.

Note ·

- Lors de la première ouverture de la page ou après une reconfiguration des enregistrements (cf. page 7), une procédure est activée pour actualiser les sélections des voies à visualiser.

- L'ordre de sélection des voies est celui de l'affichage de la façade de la centrale.
- (4) : Information apparaissant lors du passage du pointeur de la souris sur un bouton de sélection d'une voie et qui sont la description et le nom du gaz correspondant à celleci.
- (5) : Menu de navigation.
- (6) : Heure et date courantes.

## **Visualisation des mesures en temps réels :**

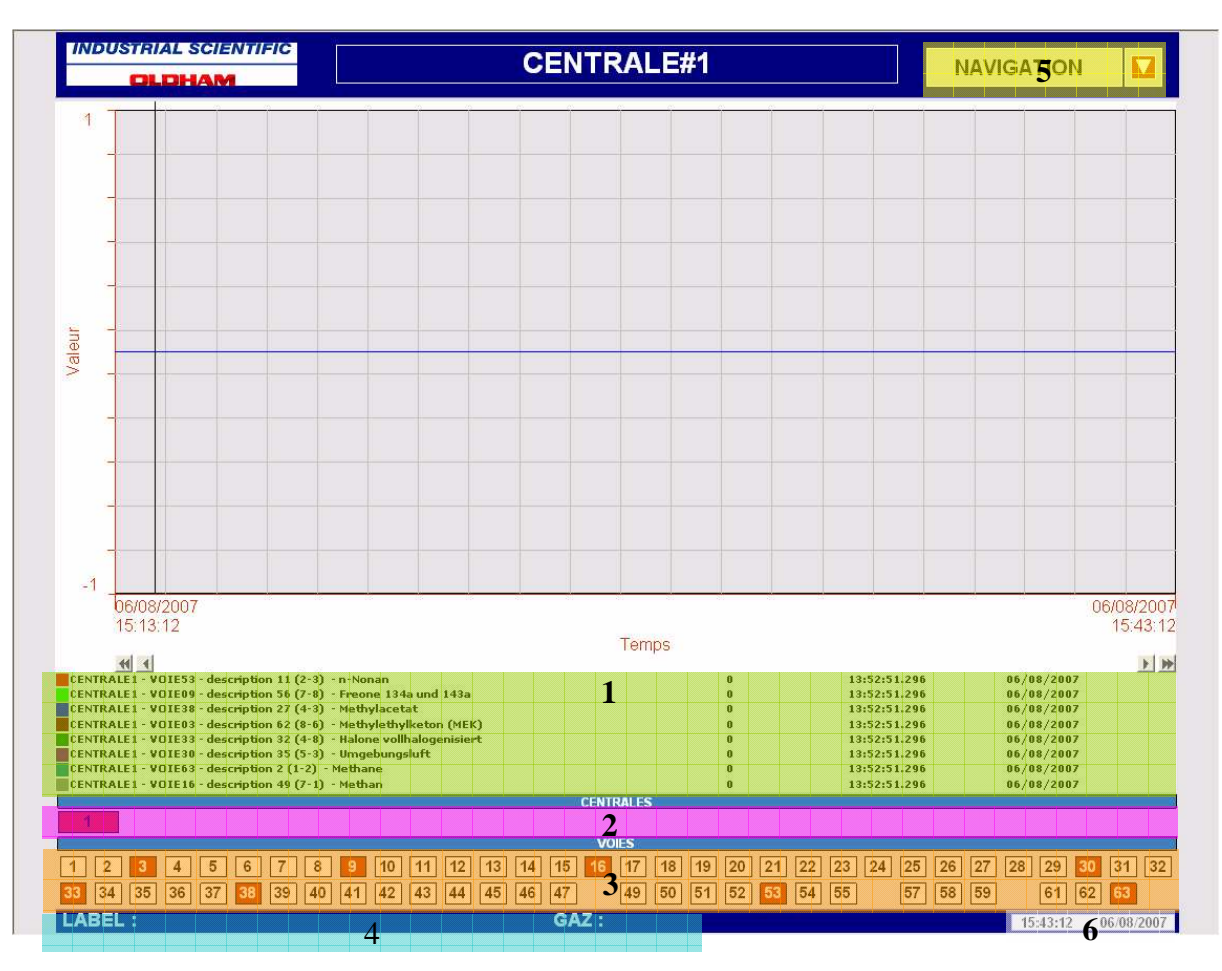

(1) : Légendes des courbes affichées.

(2) : Sélection des centrales configurées dans la supervision.

(3) : Boutons d'affichage des mesures enregistrées pour les voies validées dans la base de données de la centrale sélectionnée

- La validation d'une voie à visualiser fait passer la couleur de fond du bouton correspondant en rouge.

- Les sélections des voies non enregistré ou désactivé dans la centrale ne sont pas affichées.

- Il ne peut y avoir au maximum que 8 voies visualisables en même temps.

Note :

- L'ordre de sélection des voies est celui de l'affichage de la façade de la centrale.
- (7) : Information apparaissant lors du passage du pointeur de la souris sur un bouton de sélection d'une voie et qui sont la description et le nom du gaz correspondant à celleci.
- (8) : Menu de navigation.
- (9) : Heure et date courantes.

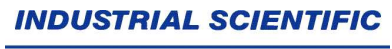

## **Page d'alarmes :**

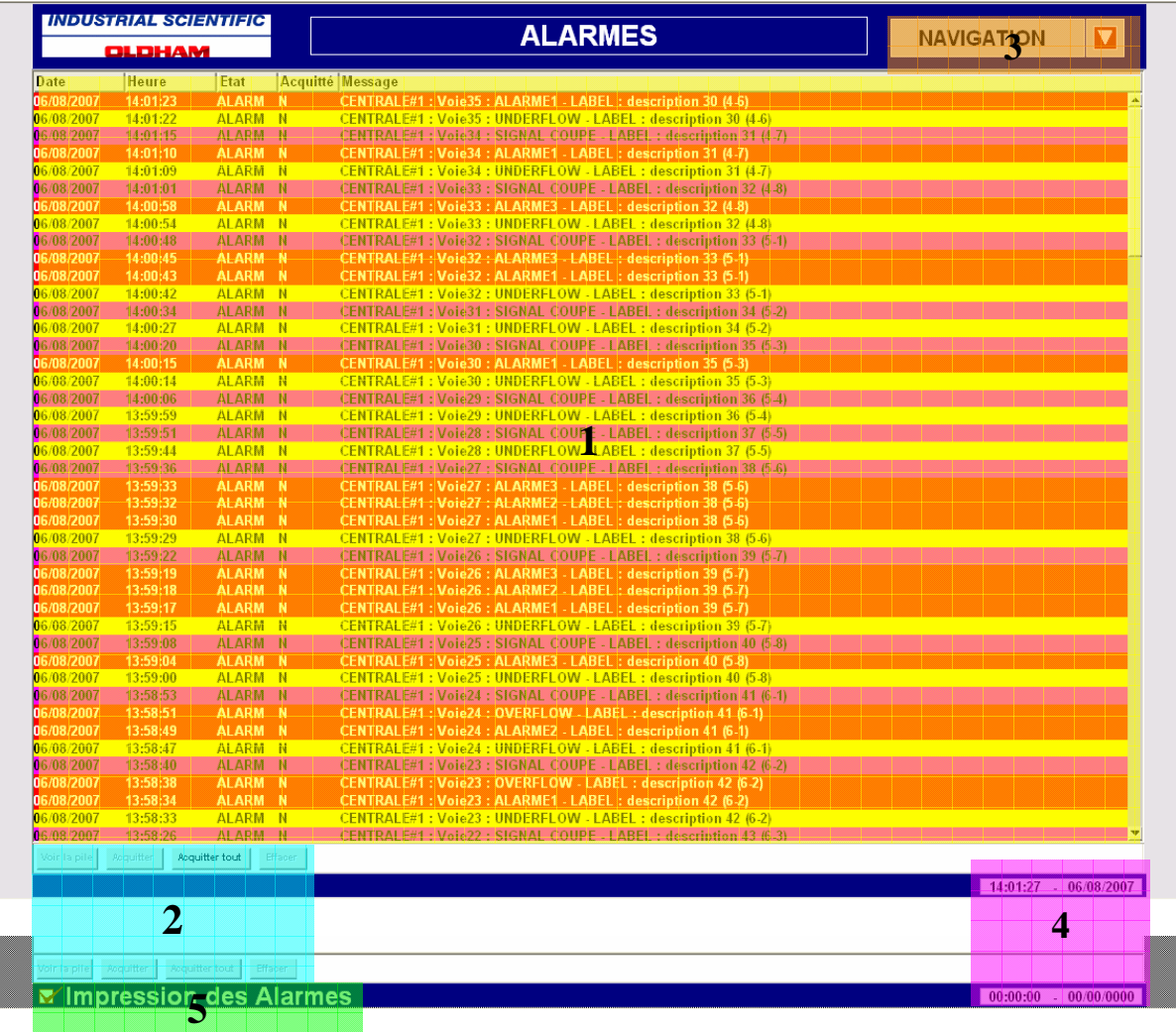

1 : Bandeau d'alarmes.

- 2 : Boutons :
- voir la pile : Visualisation des détails du point en alarme sur la ligne sélectionnée.
- Acquitter : Acquittement de l'alarme au niveau de la supervision ( pas d'actions sur la centrale).
- Acquitter tout : même action qu'acquitter mais pour toutes les alarmes.
- Effacer : efface une ligne du bandeau d'alarmes.
- 3 : Menu de navigation.
- 4 : Heure et date courante.

5 : Possibilité d'arrêter ou de reprendre , si l'option dans l'écran d'administration a été validé lors de la génération de la configuration du programme, l'impression au 'fil de l'eau' sur imprimante des alarmes.

Note :

- Le texte des messages des alarmes est réactualisé à chaque changement de jour.

## **Code de couleurs des alarmes :**

Chaque type d'alarmes est différencié par un code de couleurs.

Alarme 1, 2, 3, Excès de signal  $-$  > 20 mA (overflow) Ecriture : Blanche Fond : Rouge

Communication ( voir page suivante) Ecriture : Rouge Fond : Blanc

Voie en défaut, Signal insuffisant - < 4 mA (underflow) Ecriture : Noire Fond : Orange

Erreur de communication entre le capteur et la centrale MX-62, Ligne signal en cour circuit, Service mode: Alarme inhibée (alarm inhibited), Service mode: Test des LEDs (LED Test), Service mode: Voie en calibration (calibration), Service mode: Voie en test (operational test)

Ecriture : Noire Fond : Rose

Ligne signal coupé Ecriture : Noire Fond : Fushia

Voie désactivée (channel desactivated) Ecriture : Blanche Fond : Pourpre

Pour éviter toute utilisation de données erronées, Visual 62 fait une vérification en continu de l'état de la communication entre chacun des composants de la supervision et averti l'utilisateur par les messages suivant :

## PAS DE REPONSE CENTRALE MX62

La liaison physique entre la centrale et la passerelle est coupée ou la centrale est en défaut. L'indication est envoyée par la passerelle après une absence de communication supérieur à 5 minutes, temps nécessaire pour le chargement d'une modification de la centrale MX62.

DEFAULT DE LECTURE NOM CENTRALE DEFAULT DE LECTURE NOMBRE DE CARTE DEFAULT DE LECTURE CONFIGURATION Lors de la lecture de la configuration de centrale par la passerelle, un paramètre ne peut être lu.

DEFAULT DE LECTURE MESURE

La passerelle ne peut lire les valeurs de mesure.

## 5 **Animations synoptique :**

Chaque synoptique représente une zone de la supervision avec l'implantation de ses capteurs, ces derniers ont chacun une animation correspondant à leur mode de fonctionnement et ou à un état de leurs alarmes.

## **Animations capteurs ( voies)/correspondances couleurs.**

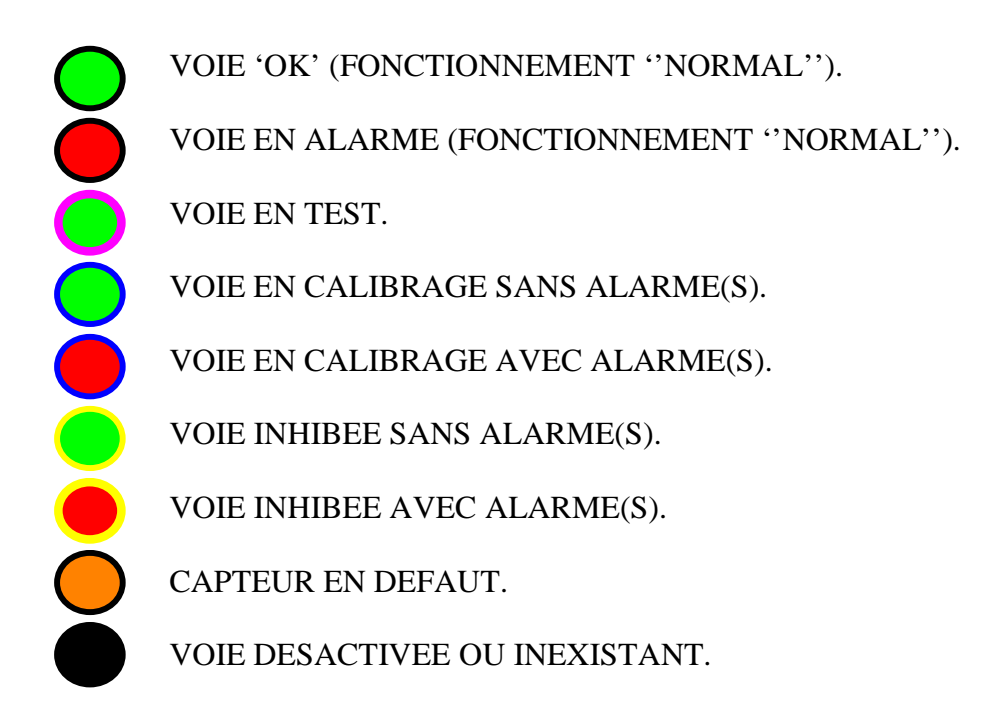

Un clic souris sur le capteur fera apparaître une fenêtre d'informations complètes sur celui-ci. ( clic de nouveau sur le capteur pour fermer cette fenêtre).

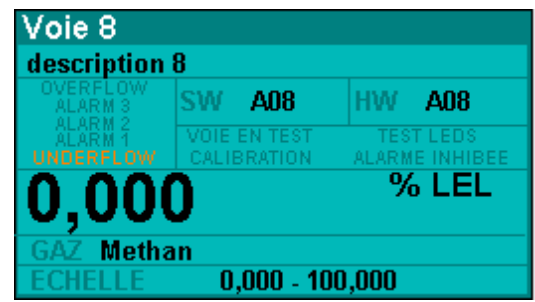

## **Connectique RS485** :

#### CPU001 : connexion RS-485 point àpoint avec protocole de dialogue

Dans une configuration point à point, deux dispositifs sont reliés à la même ligne de communication. Pour le RS-485, la longueur maximale est de 1200 mètres. Utilisez des modems pour de plus longues distances.

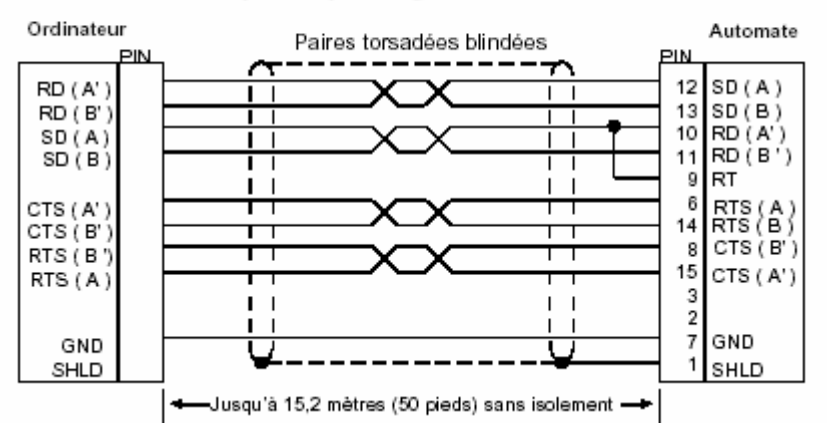

#### Affectation des broches du port 2

Le port 2 est un port RS-485 avec un connecteur sub-D femelle de 15 broches. Il peut être connecté directement à un adaptateur RS-485/RS-232.

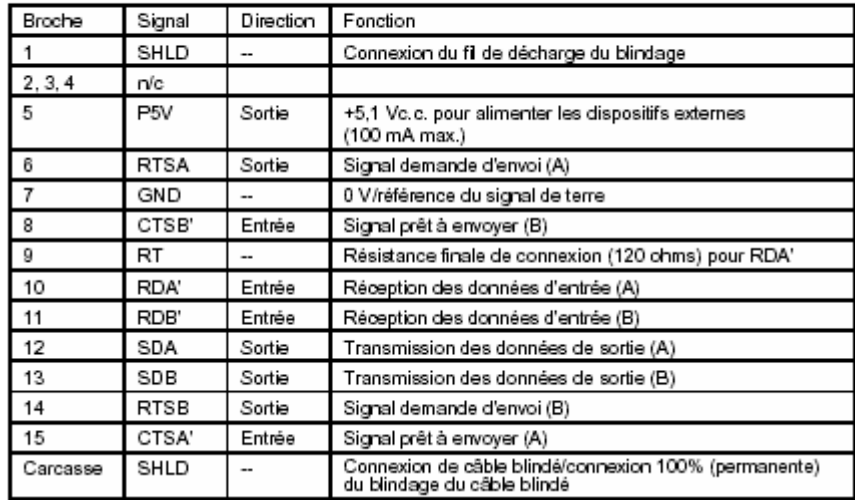

## **CABLAGE CARTE SERIE**

**Carte 2 ports séries RS422/485** 

## **CABLAGE RS422 (pour protocole SNP GE)**

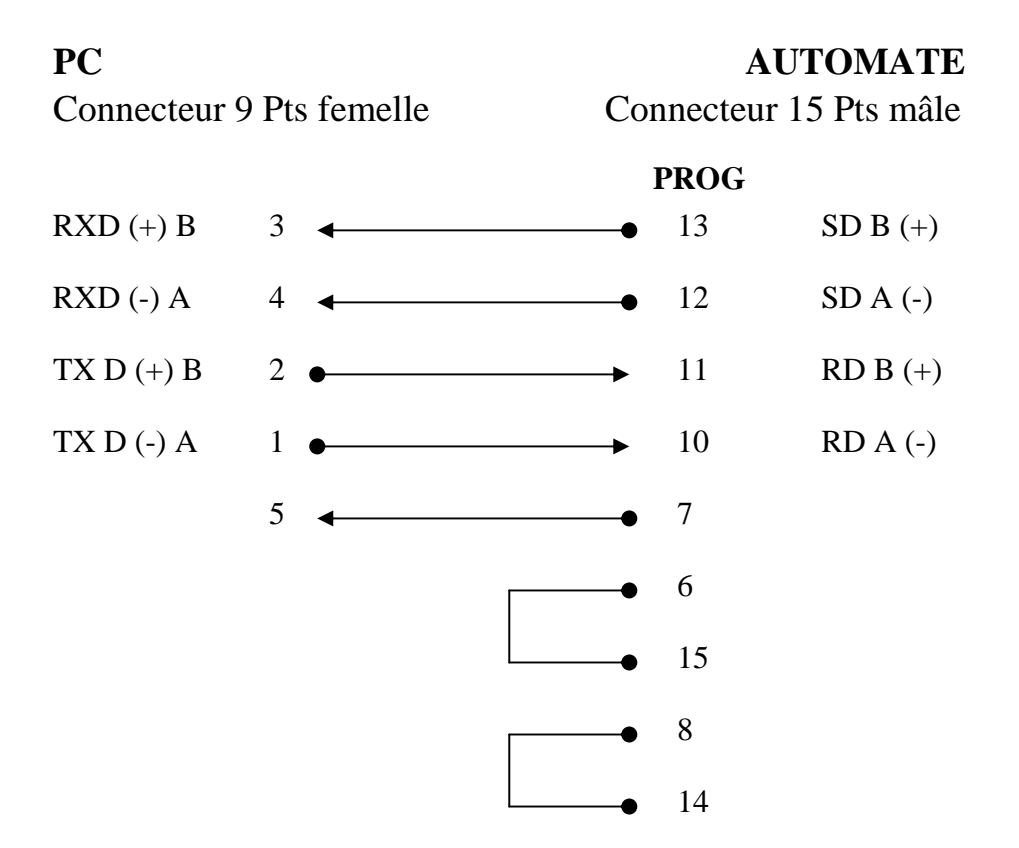

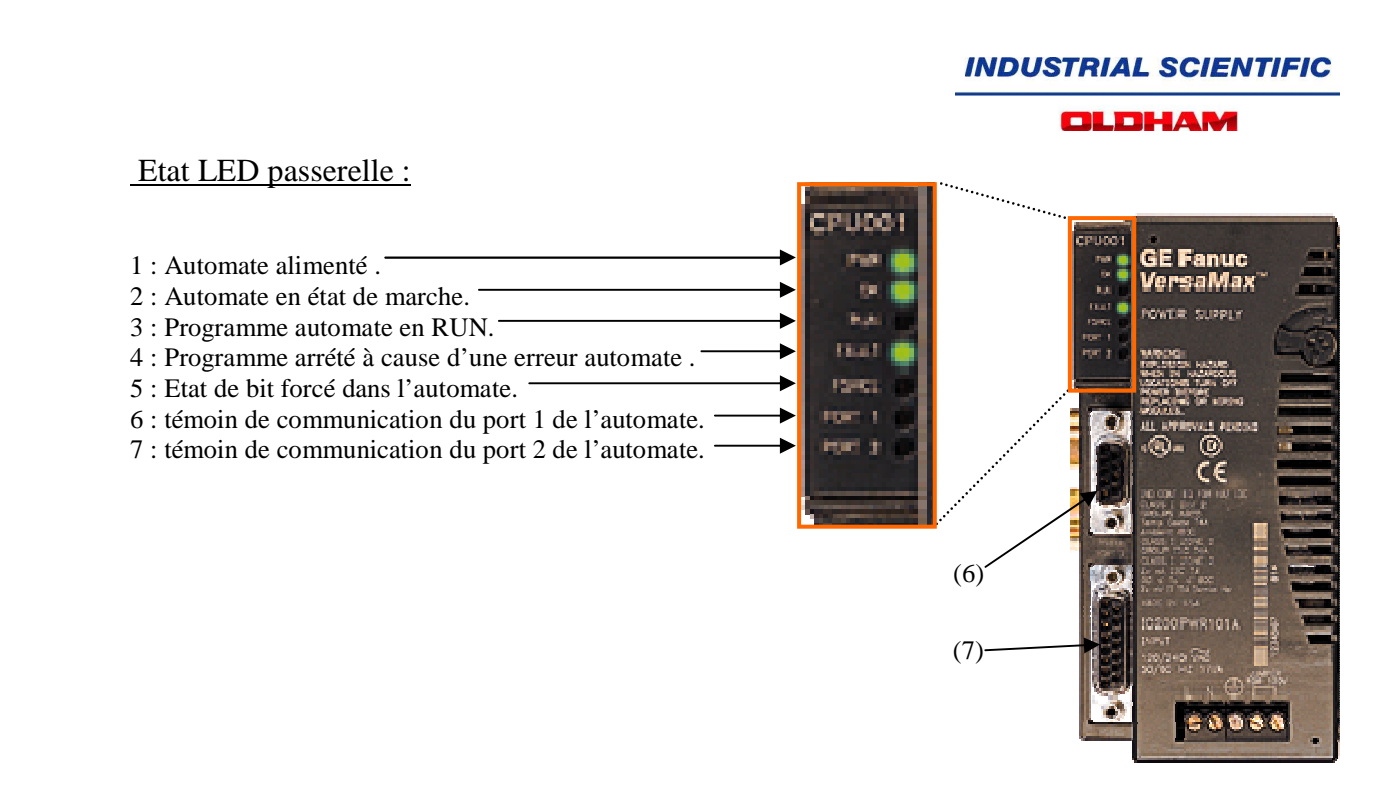

4 : Pour enlever un défault, éteigner la passerelle puis rallumer la, cela réinitialisera son programme.

## Reconfiguration centrale :

La passerelle lit la configuration de la centrale si celle-ci est déconnectée avec elle pendant plus de 5 minutes ou à la remise sous tension de la passerelle. Il est conseillé aprés une reconfiguration de la centrale et avoir rétabli la connectique passerelle-centrale, d'éteindre la passerelle puis de la rallumer, réinitialisant ainsi son programme qui chargera la nouvelle configuration de la centrale.